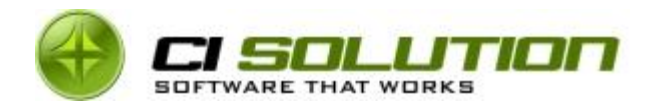

1 von 10

# CI-Sign in Verbindung mit Mac OSx, iPhone & Co. (Verteilung für Gruppen…)

© ci solution GmbH 2012

Whitepaper Deutsch

Verfasser: ci solution GmbH 2012

26. Oktober 2012

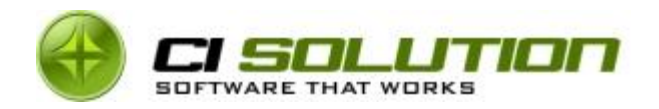

## Inhaltsverzeichnis

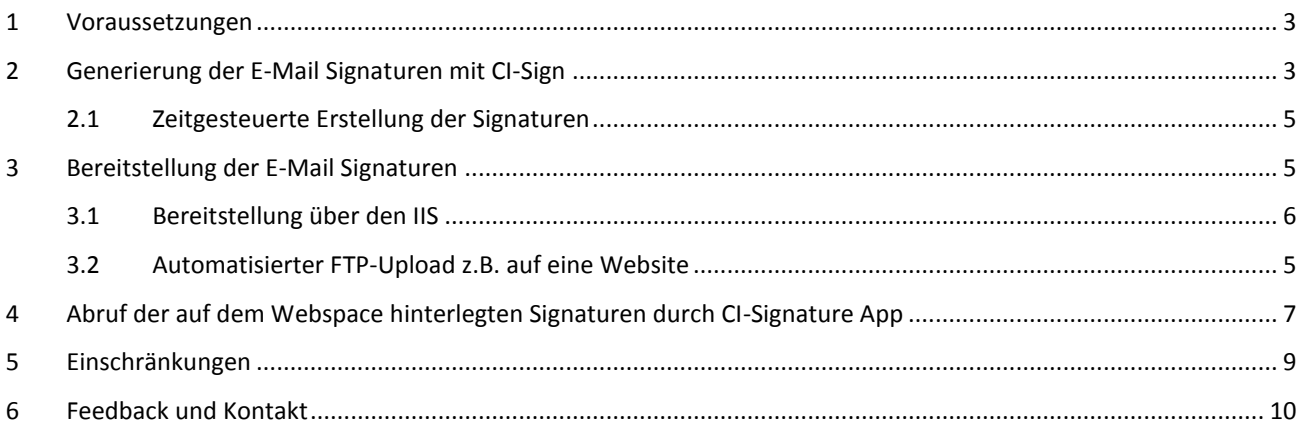

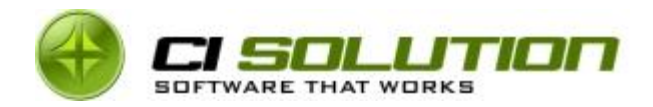

In diesem Whitepaper zeigen wir Ihnen einen möglichen Weg auf, wie Sie aus einer Kombination von CI-Sign, einem Web-Server und unseren CI-Signature Apps (für iPhone und Mac OSx) E-Mail Signaturen für Apple Endgeräte bereitstellen. Für die Konfiguration eines Webservers oder eines IIS können wir keinen Support leisten und Ihnen auch keine Gewähr geben, dass die hier beschriebene Vorgehensweise mit Ihrer individuellen (Server-)Umgebung kompatibel ist.

In Verbindung mit CI-Sign ist der prinzipielle Ablauf so, dass CI-Sign die E-Mail Signaturen generiert und an einem vorher definierten Ort ablegt (z.B. auf Ihrem IIS). Die CI-Signature Apps greifen von dem jeweiligen Endgerät auf diesen Ort zu und holen sich die dort hinterlegten Signaturen.

Die Schritte im Einzelnen sind demnach:

- 1. Generierung der E-Mail Signaturen mit CI-Sign
- 2. Bereitstellung der Signaturen auf einem Web-Server (entweder IIS oder per FTP-Upload auf einen beliebigen Web-Server/Web-Space)
- 3. Abruf der auf dem Webspace hinterlegten Signaturen durch CI-Signature App

#### <span id="page-2-0"></span>**1 Voraussetzungen**

Da die Generierung von E-Mail Signaturen nur für die Gruppe der Mac-User erfolgen soll, benötigen Sie eine entsprechende Gruppe in Ihrem Active Directory. In unserem Beispiel arbeiten wir mit der Gruppe "MacUsers".

Ein Webserver bzw. Webspace welcher für Ihre Mac-User über anonymen Zugriff zugänglich ist wird vorausgesetzt. Wir empfehlen entweder:

- Ein (Unter-)Verzeichnis oder eine Subdomain Ihrer Website FTP-Zugang für den Upload der E-Mail Signaturen erforderlich,
- oder den Einsatz eines Microsoft Internet Information Services (IIS)

### <span id="page-2-1"></span>**2 Generierung der E-Mail Signaturen mit CI-Sign**

In diesem Anwendungsfall wird CI-Sign nicht wie gewohnt bei der Anmeldung eines einzelnen Benutzers – z.B. über ein Netlogon-Skript oder per Gruppenrichtlinie – aufgerufen. Der Aufruf erfolgt über die Konsole bzw. über ein VB-Script. Hintergrund ist, dass die Signaturen für alle Benutzer einer Gruppe (in unserem Beispiel "MacUsers") in einem Durchlauf generiert werden. Zusätzlich wird so eine zeitgesteuerte Ausführung (per Task) ermöglicht. Erzeugen Sie hierfür ein VB-Script mit folgendem Inhalt:

```
Option Explicit
Dim WshShell
Set WshShell = WScript.CreateObject("WScript.Shell")
WshShell.Run "ci-sign.exe /group:MacUsers /ioc /setmac /Output:C:\Signatures\%samaccountname%"
```
Ein Beispiel-Skript finden Sie auch im Resources Verzeichnis des CI-Managers (Name: MacUsers.txt)

Der Aufruf von CI-Sign beinhaltet mehrere Startparameter, die nachfolgend erläutert werden. Eine ausführliche Beschreibung aller Startparameter finden Sie im Handbuch.

/group:MacUsers – Ausführung von CI-Sign für alle Benutzer der Gruppe "MacUsers"

/ioc – Ignore Outlook Check: Bei Ausführung auf Server erforderlich, da i.d.R. kein Outlook installiert

/setmac – Erzeugt Mac-Info Datei (XML) für iPhone und Mac OS.

/Output:C:\... – definiert den Ausgabepfad. Hierhin werden die Signaturen abgelegt.

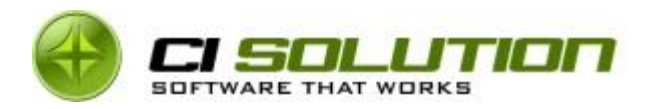

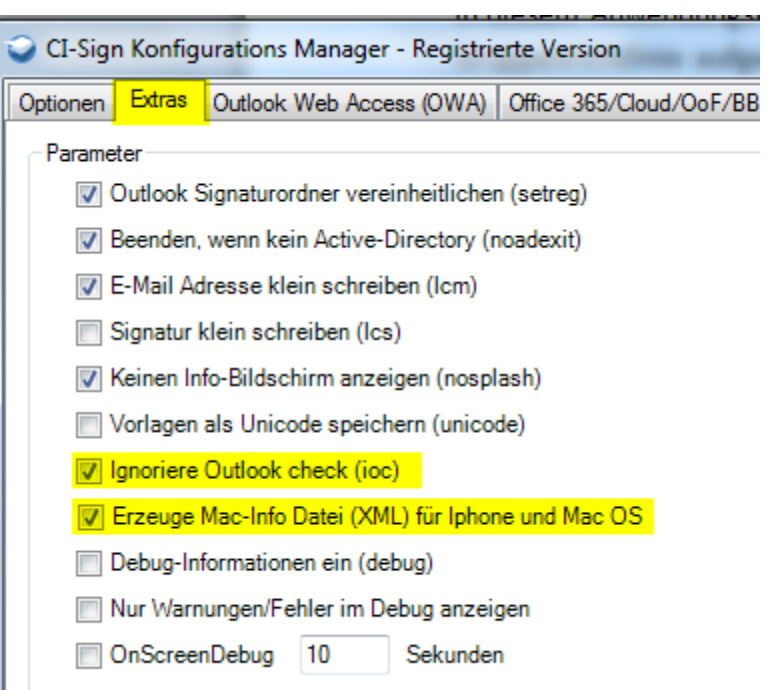

In der CI-Sign Konfiguration ist darauf zu achten, dass unter Extras "Ignorire Outlook Check (ioc)" sowie "Erzeugt Mac-Info Datei (XML) für iPhone und Mac OS" gesetzt sind.

Die oben beschrieben Ausführung von CI-Sign liefert folgendes Ergebnis:

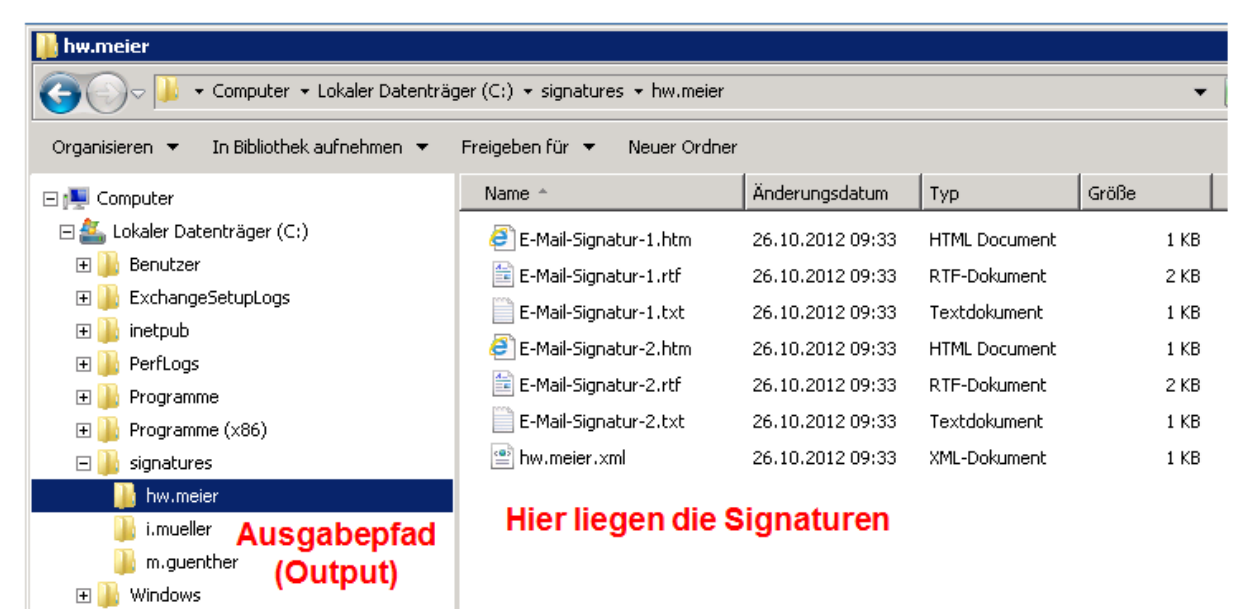

Im Ordner C:\Signatures finden Sie entsprechende Unterverzeichnisse, benannt nach dem Login-Namen Ihre Nutzer (%samaccoutname%). In diesen Unterverzeichnissen werden die E-Mail Signaturen sowie eine .xml Datei (die Mac-Info Datei) abgelegt. Auch die Mac-Info Datei wird nach dem %samaccoutname% benannt. Darin enthalten sind alle Meta-Informationen welche die jeweilige App benötigt. Dessen Inhalt sehen Sie nachfolgend abgebildet.

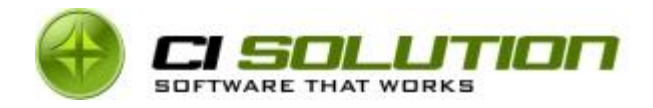

```
<?xml version="1.0" encoding="UTF-16"?>
- <Options>
     <Option ModeHTMorTXT="HTM"/>
     <Option last_NEW_Signature="E-Mail-Signatur-2"/>
     <Option last_FR_Signature="E-Mail-Signatur-2"/>
     <Option FileList="E-Mail-Signatur-1.htm"/>
     <Option FileList="E-Mail-Signatur-2.htm"/>
 </Options>
```
#### <span id="page-4-0"></span>2.1 Zeitgesteuerte Erstellung der Signaturen

Für die zeitgesteuerte Ausführung dieses VB-Scripts legen Sie ein Task in der Aufgabenplanung / geplante Tasks Ihres Servers an.

#### <span id="page-4-1"></span>**3 Bereitstellung der E-Mail Signaturen**

Nachdem die E-Mail Signaturen generiert wurden, müssen diese nun für Ihre Mac-User zur Verfügung gestellt werden.

#### <span id="page-4-2"></span>3.1 Automatisierter FTP-Upload z.B. auf eine Website

Der Upload erfolgt in diesem Beispiel mithilfe von WinSCP [\(http://winscp.net\)](http://winscp.net/). Verwenden Sie hierfür das Packet "Portable executables" von der Download-Seite [\(http://winscp.net/eng/download.php\)](http://winscp.net/eng/download.php). Dieses FTP-Programm lässt sich unter Windows auch ohne Installation über die Konsole (auch auf Ihrem Server) ausführen und bietet eine sehr einfache Möglichkeit Ihr lokales Signatur Verzeichnis (C:\Signatures) mit dem auf Ihrem Webserver zu synchronisieren.

Für die Ausführung über die Konsole sollte eine Textdatei (signatur-upload.txt) erstellt werden, welche die FTP Befehle enthält. Eine Befehlsabfolge könnte folgendermaßen aussehen. Diese öffnet die FTP-Verbindung zum Webserver und synchronisiert das lokale mit dem remote Verzeichnis. Sie können dieses Beispiel übernehmen, müssen jedoch die Werte FTP-BENUTZER, PASSWORT, IHRE-DOMAIN.DE sowie /PFAD-AUF-IHREM-SERVER anpassen.

```
option batch abort
option confirm off
open ftp://FTP-BENUTZER:PASSWORT@IHRE-DOMAIN.DE
synchronize remote c:\signatures /PFAD-AUF-IHREM-SERVER
exit
```
Eine ausführliche Beschreibung der Möglichkeiten finden Sie auf der WinSCP-Website unter <http://winscp.net/eng/docs/scripting> und [http://winscp.net/eng/docs/guide\\_automation](http://winscp.net/eng/docs/guide_automation)

Die Testdatei wird beim Aufruf an WinSCP mit übergeben.

winscp.com /script=signatur-upload.txt

Diesen Aufruf können Sie ebenfalls als Task im Aufgabenplaner anlegen, um so einen automatische und zeitgesteuerten zu realisieren.

Sollen nicht mehr vorhandene Signaturen auf Ihrem Webserver während der Synchronisierung gelöscht werden, ergänzen Sie den "synchronize" Befehl um den Parameter "-delete".

synchronize remote -delete c:\signatures /PFAD-AUF-IHREM-SERVER

**Hinweis:** Achten Sie darauf, dass Sie sich im richtigen Verzeichnis auf dem Webserver befinden! Es werden alle Dateien und Unterverzeichnisse gelöscht, die im lokalen Verzeichnis nicht vorhanden sind. Dies kann verheerende Folgen haben. Wir empfehlen Ihnen daher, diesen Parameter zunächst nicht zu verwenden – solange bis Sie alles gründlich getestet haben.

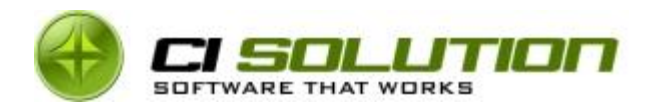

#### <span id="page-5-0"></span>3.2 Bereitstellung über den IIS

Da wir Ihre Systemumgebung nicht kennen, können wir Ihnen an dieser Stelle nur eine Beispielhafte Konfigurationsmöglichkeit aufzeigen. Hierbei handelt es sich um eine Variante, die mit sehr wenig Konfigurationsaufwand eingerichtet werden kann. Ob diese für Ihre Umgebung die richtige/sinnvollste ist, müssen Sie abwägen. Ausführliche Beschreibung zur Installation und Konfiguration des IIS finden Sie im Web z.B. im Microsoft [TechNet](http://social.technet.microsoft.com/search/de-de?query=iis&refinement=9) oder über Google.

Öffnen Sie hierzu auf Ihrem Server den "Internetinformationsdieste (IIS)-Manager". Fügen Sie unter "Default Web Site" ein virtuelles Verzeichnis hinzu.

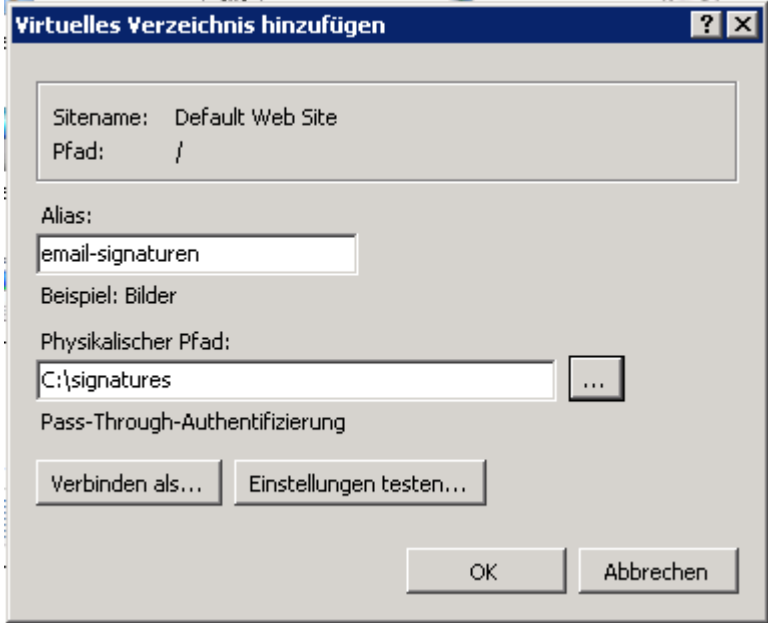

Als Alias geben Sie den Verzeichnisnamen an, unter dem das Verzeichnis auf dem Server erreichbar sein soll (http://ihrserver-name/email-signaturen). Unter "Physikalischer Pfad" wählen Sie das Output Verzeichnis, in das CI-Sign die E-Mail Signaturen abgelegt hat.

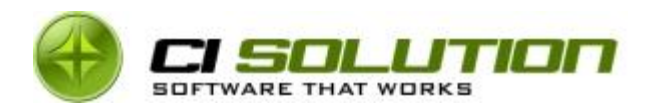

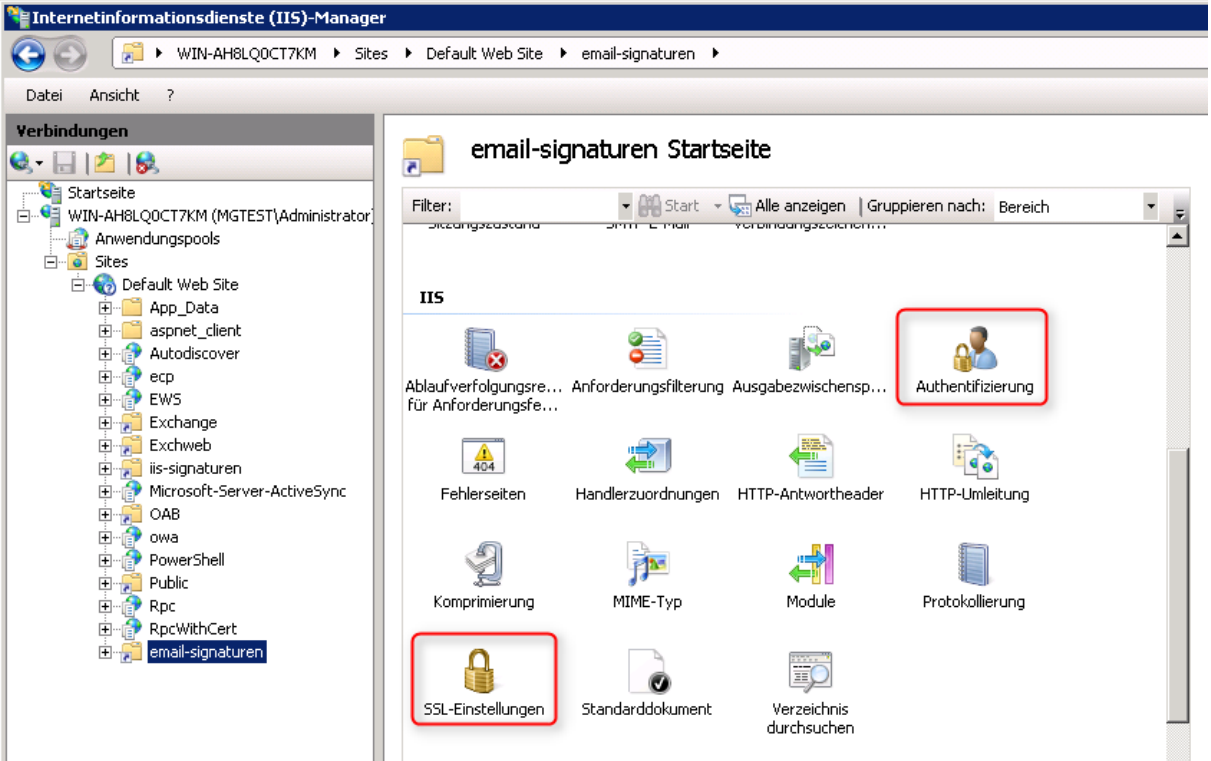

Zuletzt müssen noch die Berechtigungen gesetzt werden. Wählen Sie hierzu den Punkt Authentifizierung und aktivieren Sie dort die "Anonyme Authentifizierung" für das eben angelegte virtuelle Verzeichnis. Unter dem Punkt "SSL-Einstellungen" können Sie festlegen ob der Zugriff über https:// erfolgen muss.

**Hinweis: Mit dieser Konfiguration ist ein anonymer Zugriff auf das Virtuelle Verzeichnis möglich.**

## <span id="page-6-0"></span>**4 Abruf der auf dem Webspace hinterlegten Signaturen durch CI-Signature App**

Beide Applikationen (Mac OSx, iPhone) haben mehr oder weniger die gleiche Basis und somit auch sehr ähnliche Einstellungen. In der jeweiligen App wird über die Einstellungen festgelegt, wo (d.h. welcher Serverpfad bzw. unter welcher URL) die E-Mail Signaturen abgerufen werden können.

Die Anwendung für Mac OSx finden Sie auf unserer Website unter: [http://www.ci-solution.com/produkte/ci](http://www.ci-solution.com/produkte/ci-signature.html)[signature.html.](http://www.ci-solution.com/produkte/ci-signature.html) Entpacken und starten Sie die Anwendung nach dem Download auf dem jeweiligen Endgerät.

7 von 10

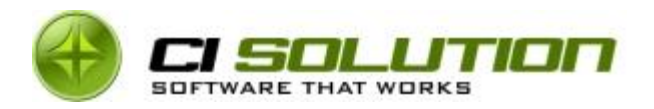

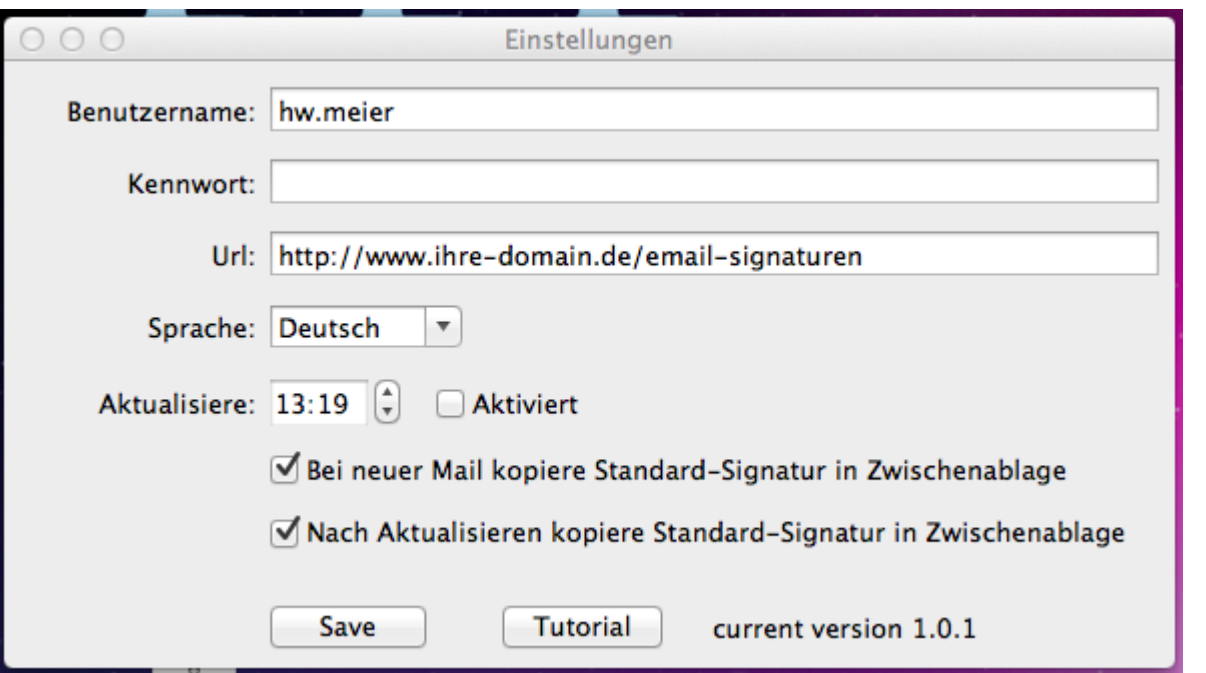

Öffnen Sie die Einstellungen und geben Sie unter "Benutzername" den samaccountname - sprich: den Loginnamen des Nutzer an. Unter URL geben Sie den Pfad an, auf der Sie die E-Mail Signaturen bereitgestellt haben.

Nach dem speichern werden die Signaturen vom angegebenen Pfad abgerufen und in der Liste angezeigt (siehe nächste Abbiildung).

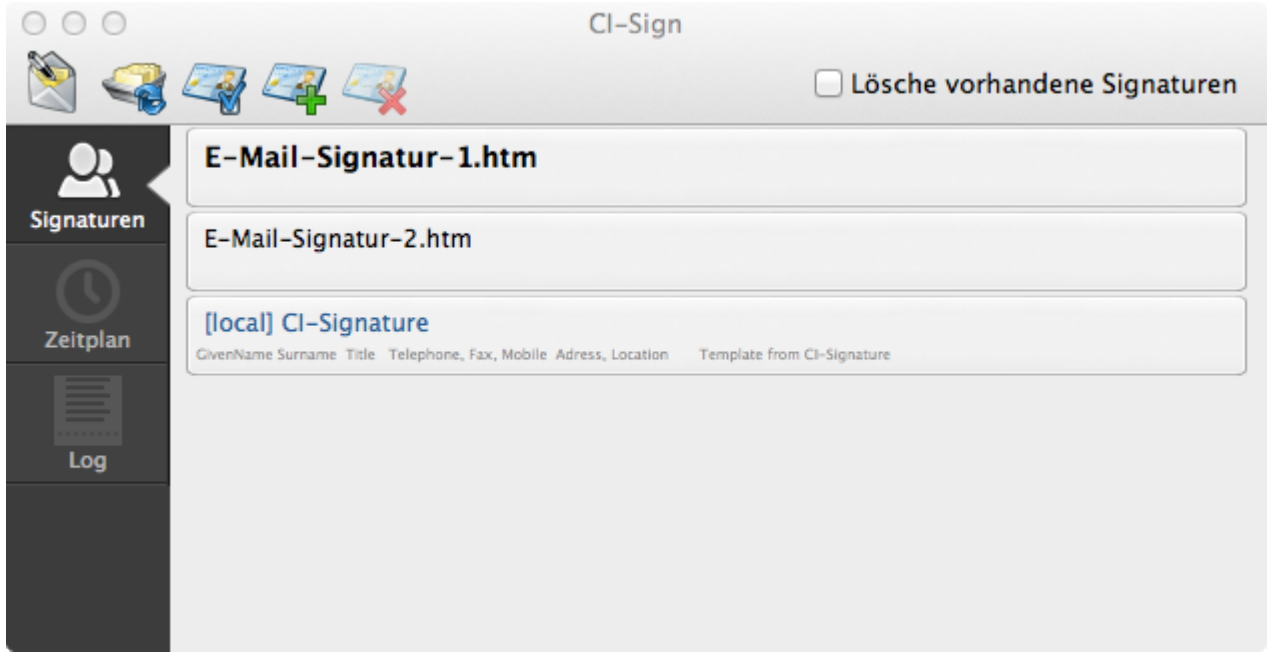

Dieses Prinzip gilt genauso für die iPhone App. Ein finden Sie unter[: http://www.ci-solution.com/tutorial/](http://www.ci-solution.com/tutorial/) (english). Die iPhone App können Sie über den App-Store erwerben: [https://itunes.apple.com/de/app/ci](https://itunes.apple.com/de/app/ci-signature/id546647544?l=de&ls=1&mt=8)[signature/id546647544?l=de&ls=1&mt=8](https://itunes.apple.com/de/app/ci-signature/id546647544?l=de&ls=1&mt=8)

8 von 10

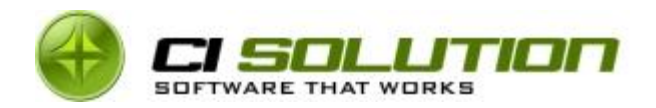

### <span id="page-8-0"></span>**5 Einschränkungen**

Die hier beschriebenen Apps (iPhone, Mac OSx) sind durch den Benutzer am jeweiligen Endgerät "beeinflussbar". Es ist daher nicht auszuschließen, dass ein Benutzer die App beendet, Signaturen nicht aktualisiert oder Einstellungen ändert. Zentraler "Durchgriff" bzw. zentrale Konfigurationen sind, anders als in der Windows-Welt, bei iOS nur stark eingeschränkt möglich. Grund hierfür ist der sog. "Sandbox"-Ansatz. *Programme werden auf dem Gerät in einer "Sandbox" ausgeführt, damit sie nicht auf Daten zugreifen können, die durch andere Programme gespeichert wurden. Hinzu kommt, dass die Systemdateien, Ressourcen und der Betriebssystemkern vom Programmbereich des Benutzers abgeschirmt sind. Muss ein Programm auf die Daten eines anderen Programms zugreifen, ist dies nur mit den von iOS bereitgestellten APIs und Diensten möglich. Auch das Generieren von Code wird verhindert. (Quelle: [http://images.apple.com/de/iphone/business/docs/iOS\\_Security.pdf\)](http://images.apple.com/de/iphone/business/docs/iOS_Security.pdf)*

Eine für unsere Zwecke entsprechende API steht (jedenfalls derzeit) nicht zur Verfügung.

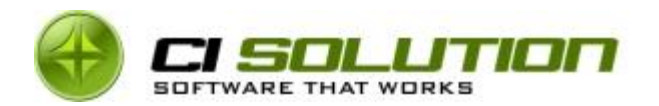

## <span id="page-9-0"></span>6 Feedback und Kontakt

Wenn Sie Fragen, Kritik oder Anregungen haben erreichen Sie uns gerne unter:

E-Mail: [info@ci-solution.com](mailto:info@ci-solution.com)

Telefon: +49 (0) 9369 / 980-441

Fax: +49 (0) 9369 / 980-443

Über ein positives Feedback würden wir uns ebenfalls freuen und hoffen, dass unsere Software Sie in Ihren Vorstellungen unterstützen wird.

Mit freundlichen Grüßen

ci solution – Team

10 von 10